## **BACnet/IP Slave I/O Modules**

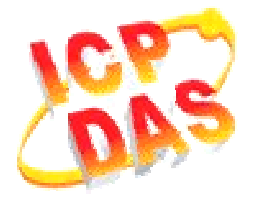

# *FAQ for BNET-5000*

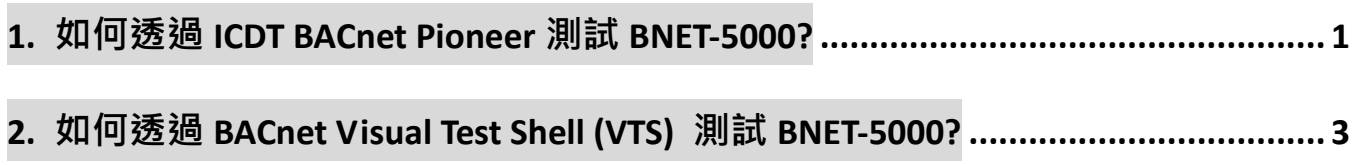

### **1.** 如何透過 **ICDT BACnet Pioneer** 測試 **BNET-5000?**

ICDT BACnet Pioneer是元米科技提供的免費測試軟體,將以BNET-5304控制DO[0] 並讀回DI[0]為例,BNET-5310亦可依此流程測試:

(1)安裝軟體 ICDT BACnet Pioneer http://www.icdt.com.tw/main/index.php/2013-07-09-05-16-50/2013-07-18-14-43-35/file /24-bacnetpioneerv1001 相關資訊請參閱元米科技: http://www.icdt.com.tw

- (2)將 BNET-5304 的 DO.PWR 接*電源+5VDC*、GND 接*電源地*、DO0 接 DI0,開啟電源 並接上網路線。
- (3)執行 找出本機及 BNET-5304 的 Device ID/Instance(預設 3577)。選 *3577*:

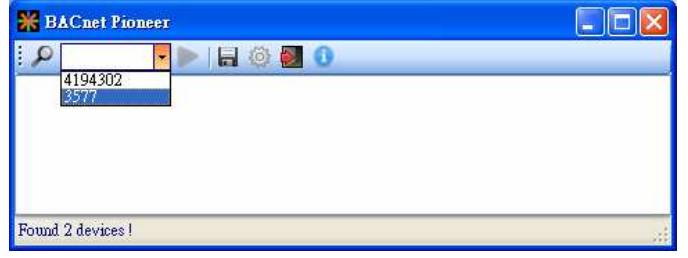

(4)點選 *Device 3577(……)*,啟動掃描 BNET-5304 物件。

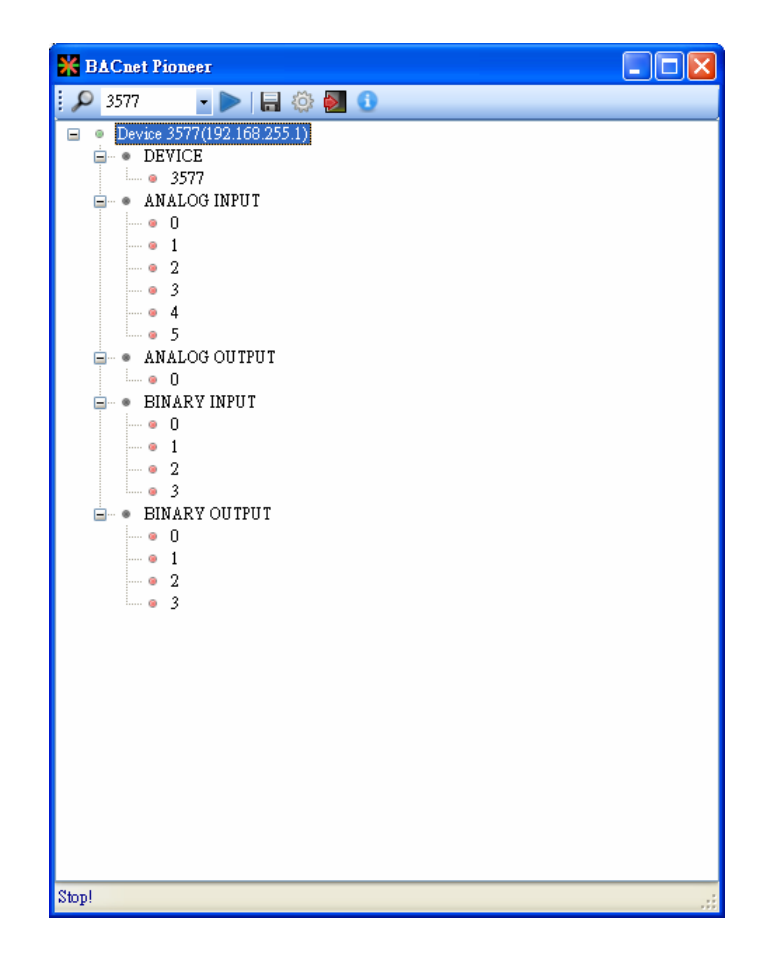

(5)點選 **BINARY OUTPUT→0**,啟動掃描 BO0 物件屬性。

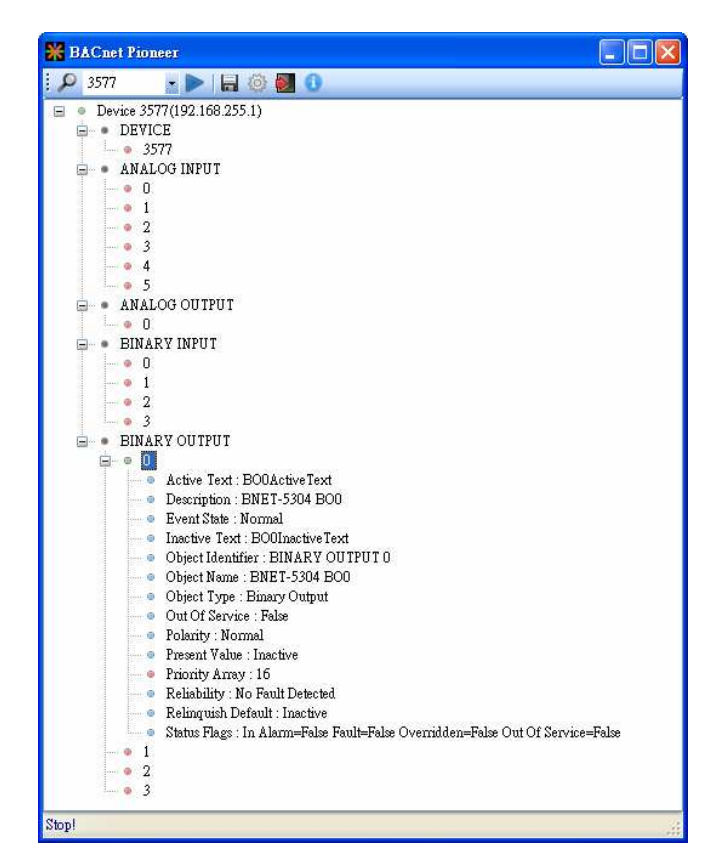

(6)雙擊 *Present Value*,設置 BO0 為 *Active*。

Ė

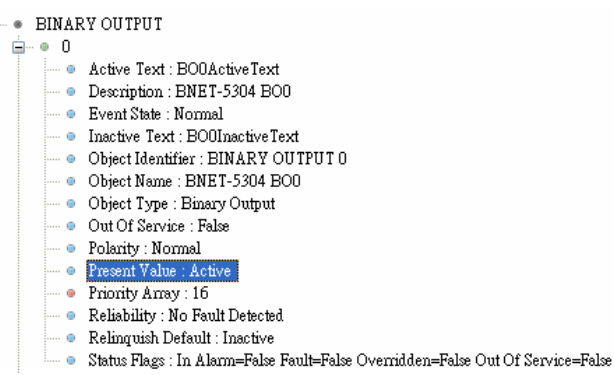

(7)點選 *BINARY INPUT0Present Value*,確認 BI0 為 *Inactive*。

- BNET-5304 的 DI 為 Close GND 才是 *Active* 。在本範例中,若 BO0 為 *Inactive*, 則 BI0 為 *Active*。
- ICDT Pioneer 必須點選項目,該項目數值才會更新。

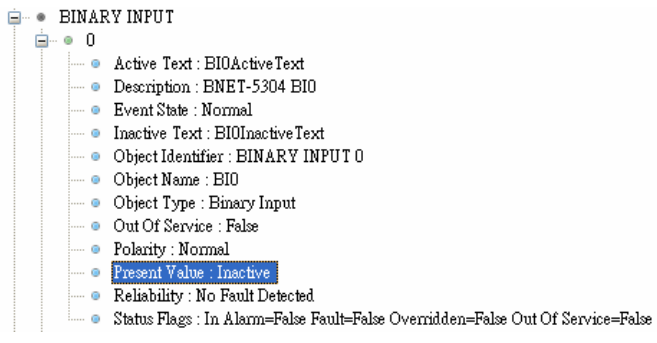

### **2.** 如何透過 **BACnet Visual Test Shell (VTS)** 測試 **BNET-5000?**

以Visual Test Shell (VTS)控制BNET-5304的DO[0]並讀回DI[0]為例, BNET-5310 亦可依此流程測試:

(1) 取得 Visual Test Shell (VTS), 請參考網址:

http://vts.sourceforge.net/ 或 http://sourceforge.net/projects/vts

(2)將 BNET-5304 的 DO.PWR 接*電源*+5VDC、GND 接*電源地*、DO0 接 DI0,開啟電源

並接上網路線。

(3)執行 , WE SNE ISSNE ENCINE : 如果您 VTS 已設置 Devices、Ports、Names, 請跳至步驟(7)。

(4)點選 *Edit→Devices...*,設置 Name 為 *MyDevice* 、Instance 為 1111, 按下 OK 。

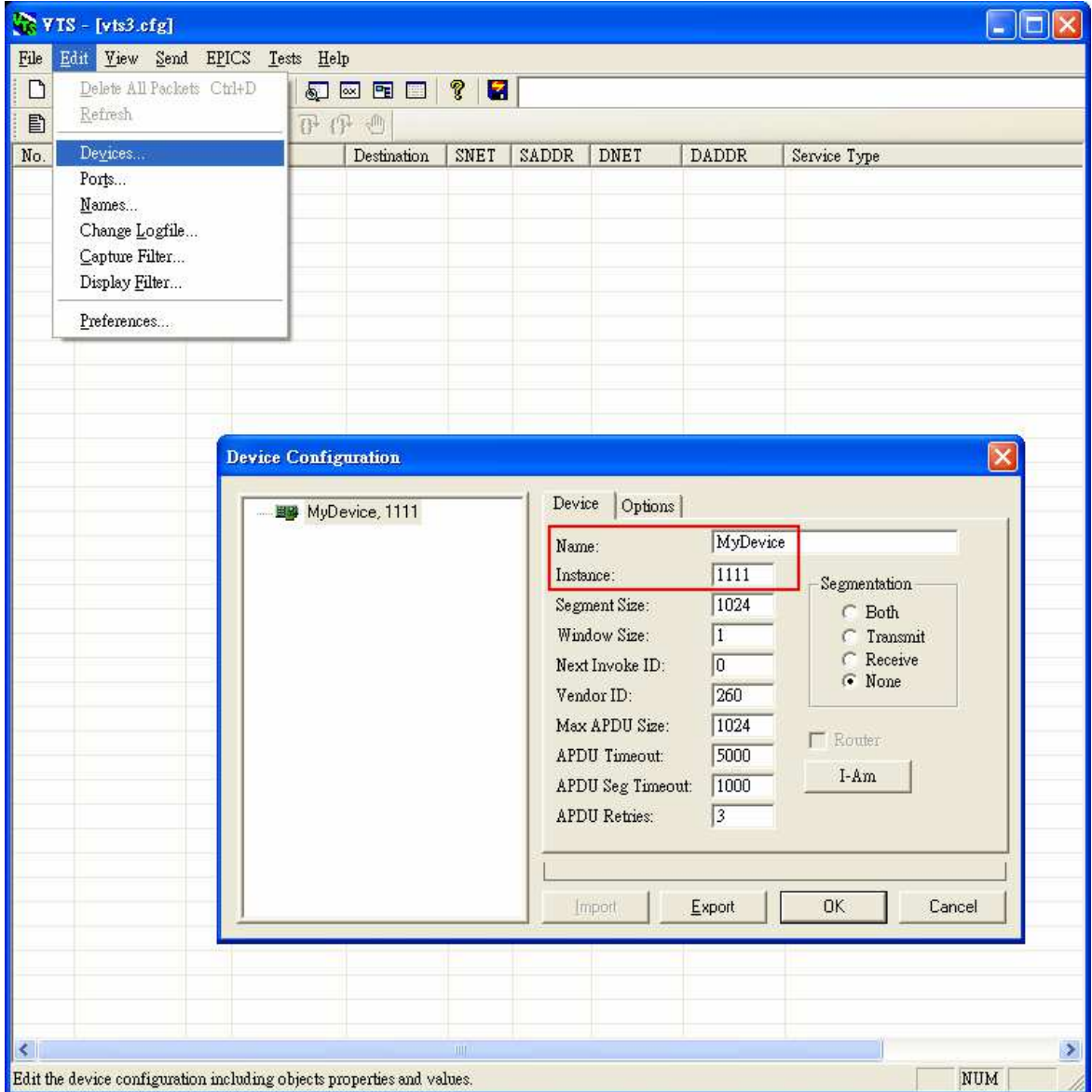

(5)點選 *Edit→Ports*…,按下 New 按鈕,設置:

- Name 設為 *MyPort*; 勾選 *EnabLe*
- Network 設為 *1*;選擇 *MyDevice*
- *IP* 頁籤 *Interface* 選擇可與 BNET-5304 通訊網路介面
- 按下 *OK* 或 AppLy 繼續

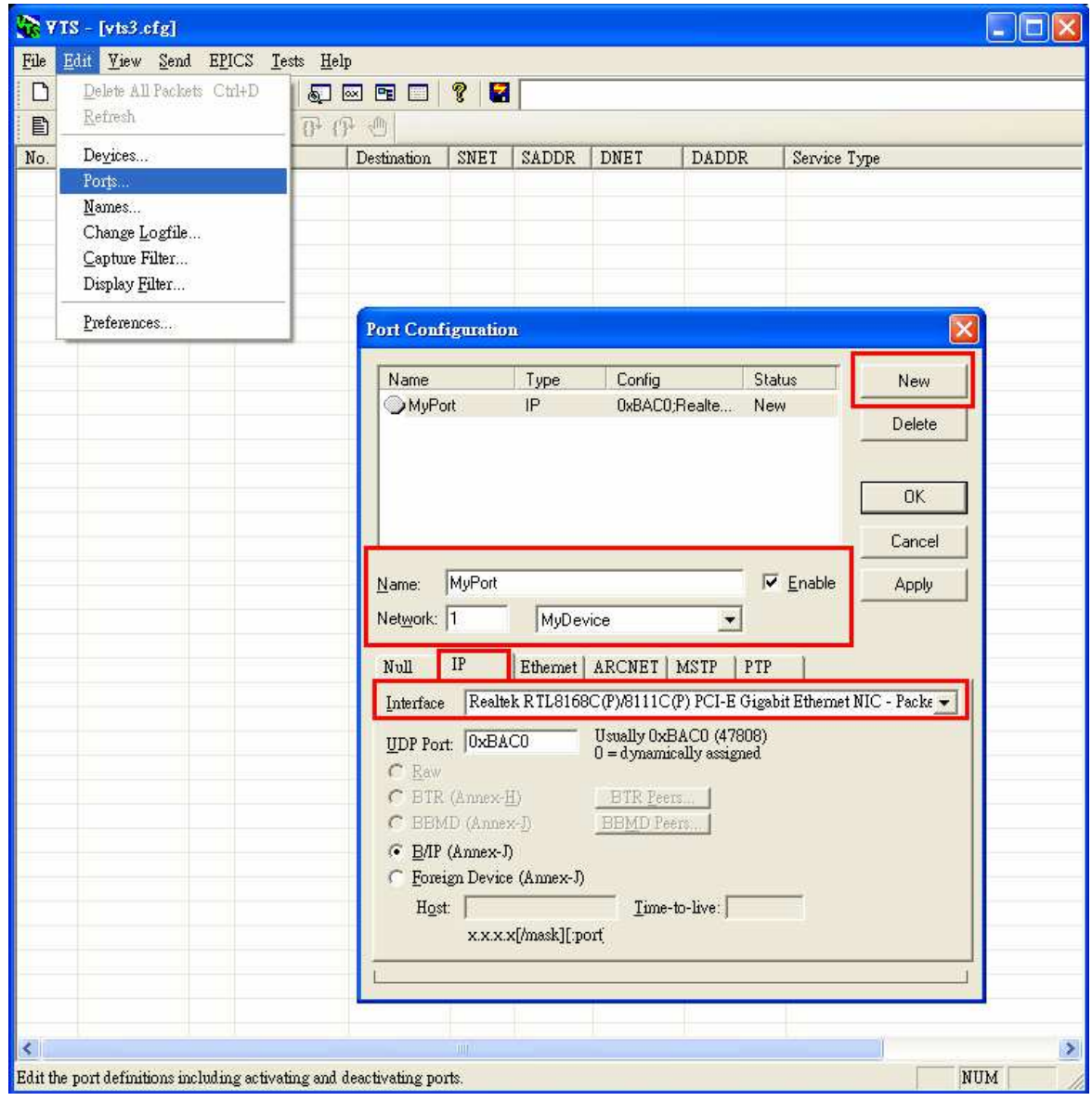

(6)點選 *EditNames…*,按下 *New* 按鈕,設置:

- Address Type 選擇 Local Station
- Name 設為 *BNET-5304*
- Port 選擇 *MyPort*
- Address 設置 BNET-5304 的 IP *192.168.255.1:47808(BNET-5304 預設值*)
- 按下 OK 繼續。
- 註: TD 為本機, 不可移除。

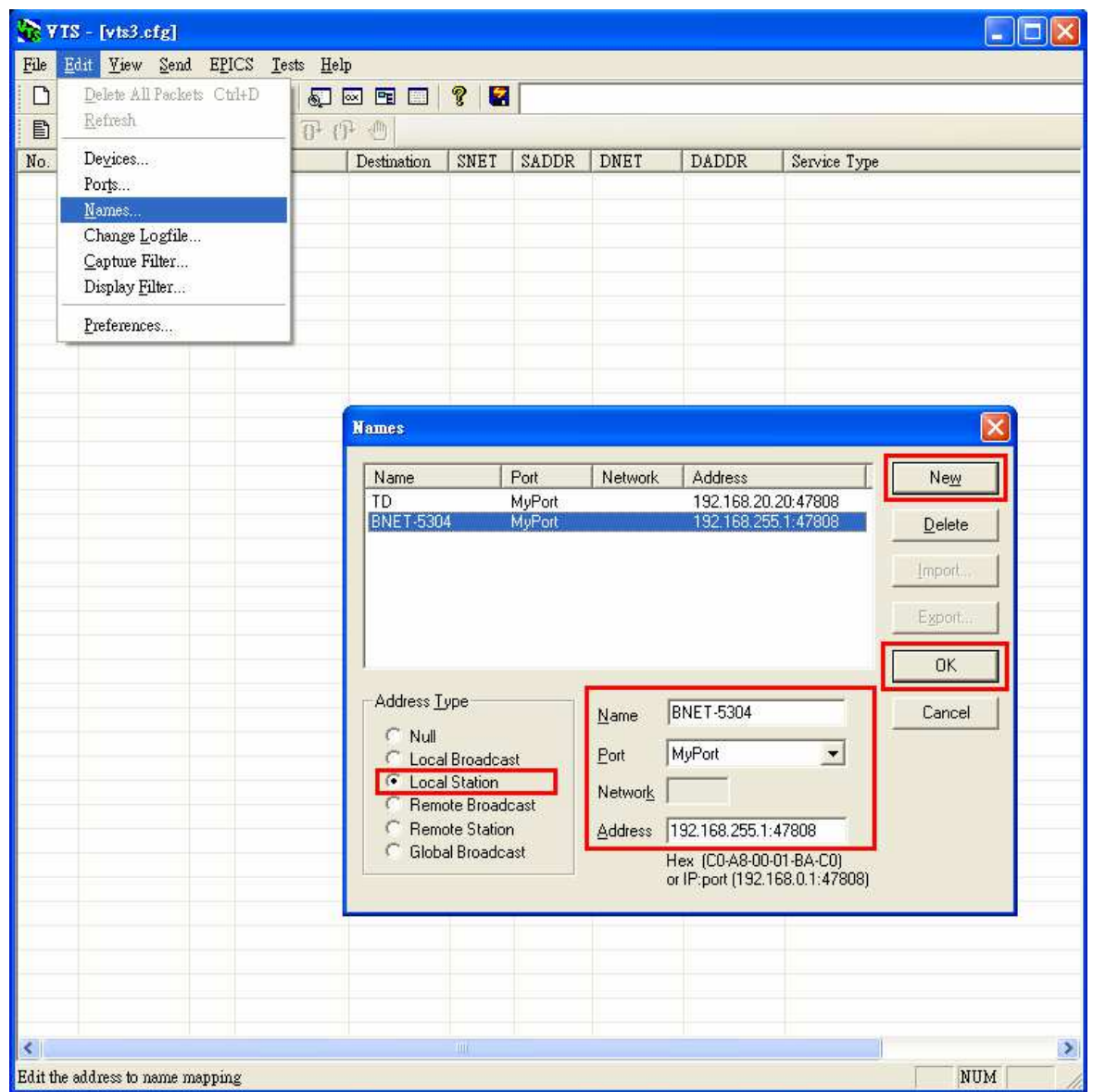

(7)點選 Send→Object Access→WriteProperty,將開啟 WriteProperty 視窗。

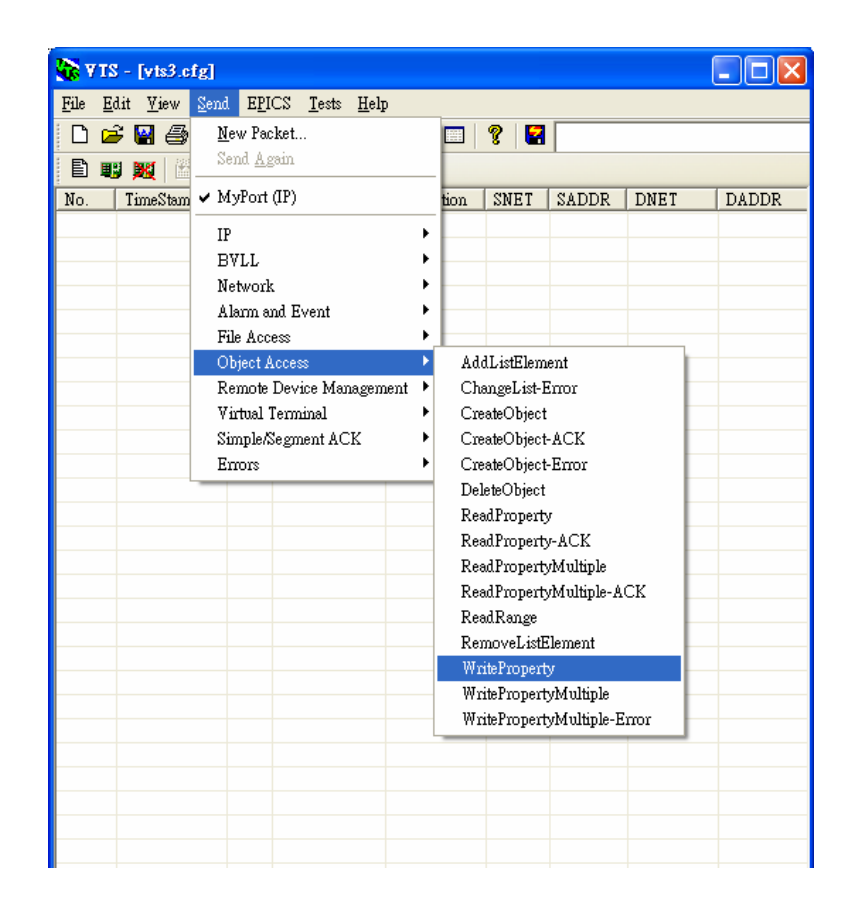

(8) WriteProperty 視窗→IP 頁籤: Destination 選擇 **BNET-5304** 

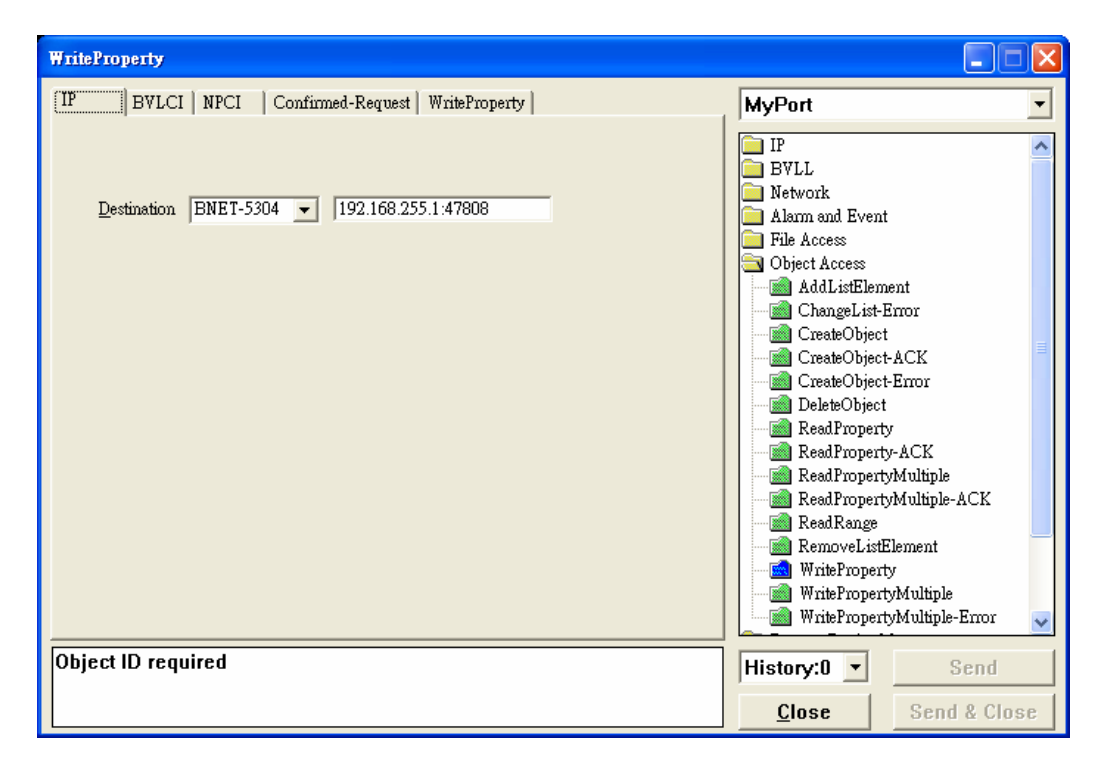

(9) WriteProperty 視窗→*WriteProperty* 頁籤, 依序設置 *binary-output, 0*、

*present-value*、*BinaryPV(active)*,按下 *Send & Close* 按鈕,步驟如下所示:

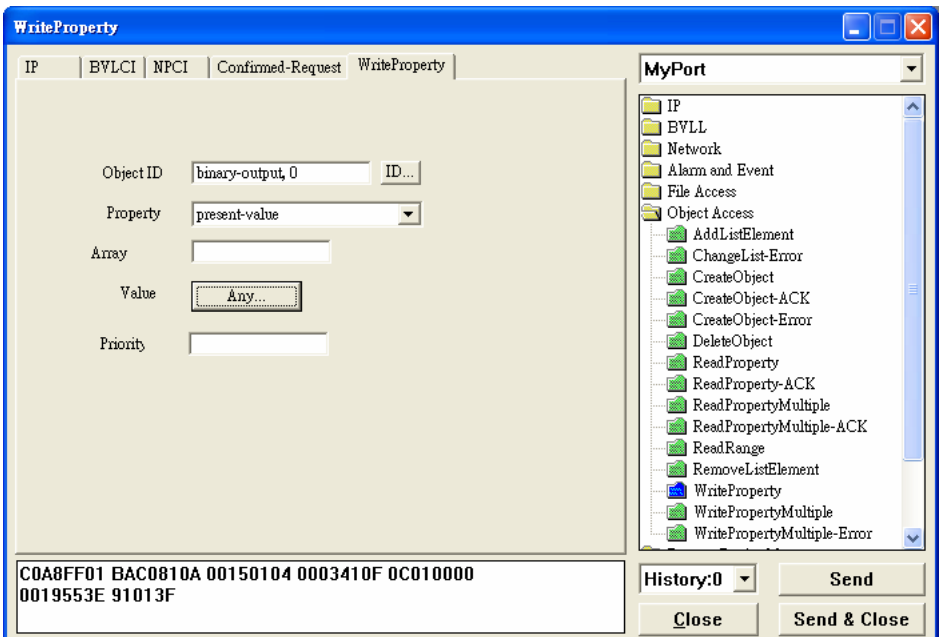

● Object ID 項目按下 *ID.*..按鈕選擇 *binary-output*,BO*0* 則 instance 設為 *0*。

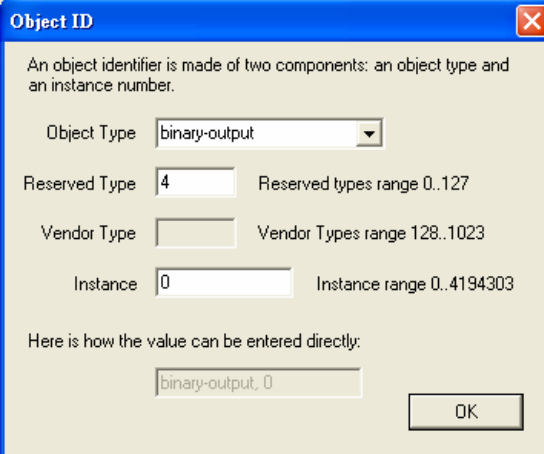

- Property 選擇 Present-Value
- Value 按下 *Any*...按鈕 · 開啟視窗 *Add* 並選擇 *BinaryPV* · 開啟 *Set.*..設為 *active* ·

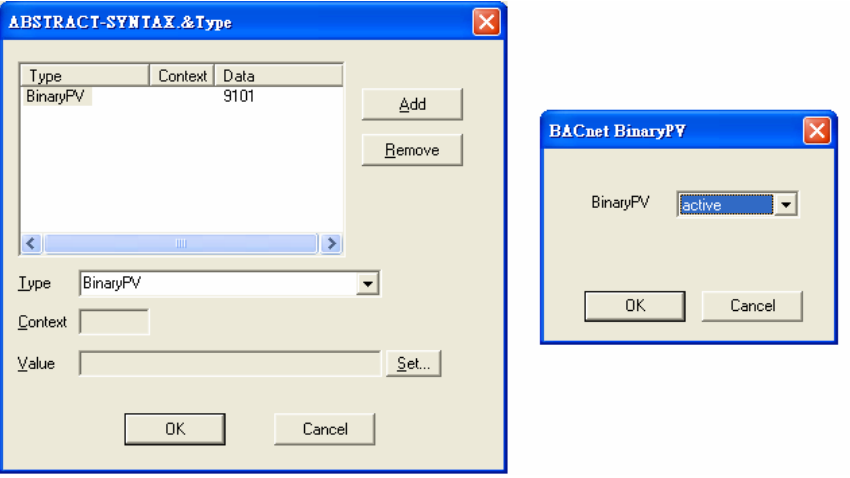

#### ● 按下 *Send & Close*,VTS 送出封包與 BNET-5304 立即回應如下:

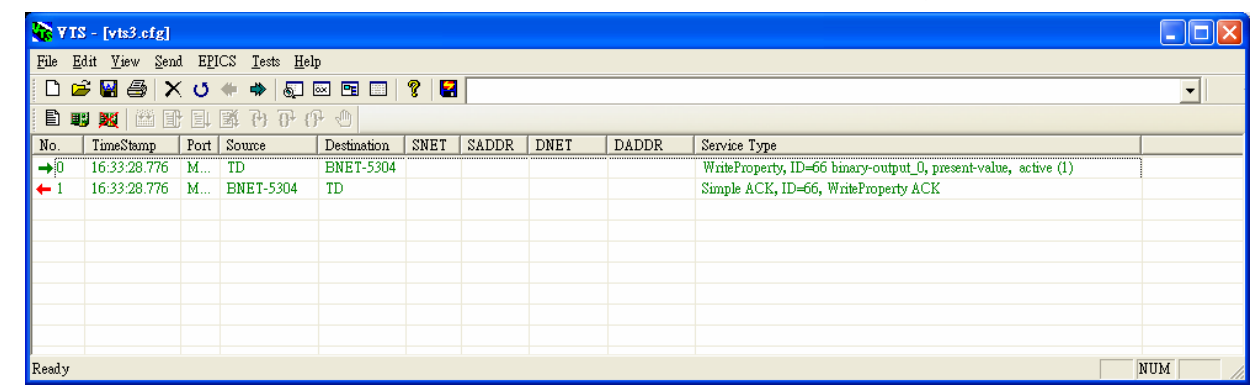

讀回 DI0 為 *Inactive* 

#### (10)點選 *SendObject AccessReadProperty*,將開啟 ReadProperty 視窗。

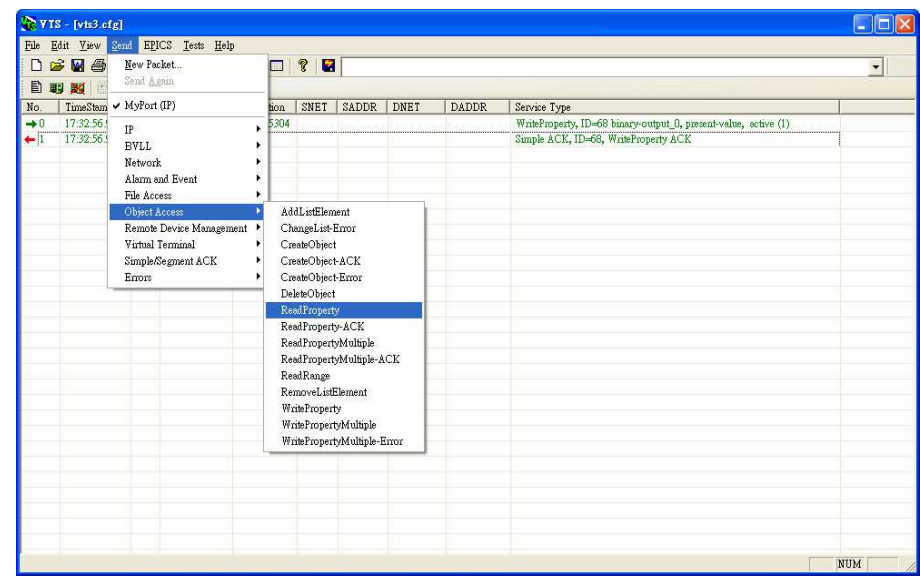

(11)ReadProperty 視窗*IP* 頁籤:Destination 選擇 *BNET-5304*

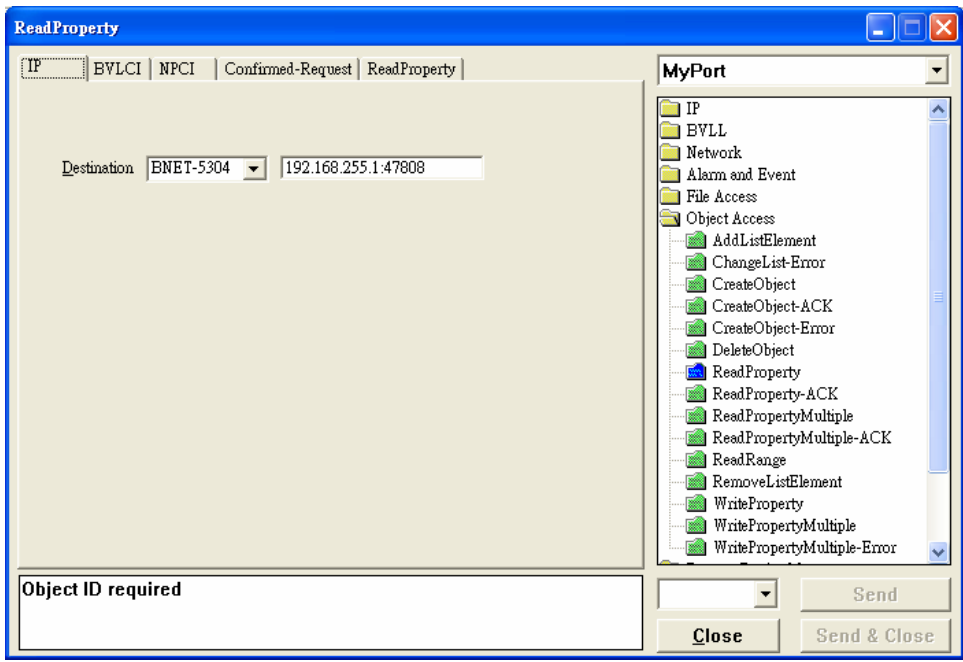

(12)ReadProperty 視窗→ReadProperty 頁籤, 依序設置 binary-input, 0、

**present-value**,最後按下 **Send & Close** 按鈕,步驟如下所示:

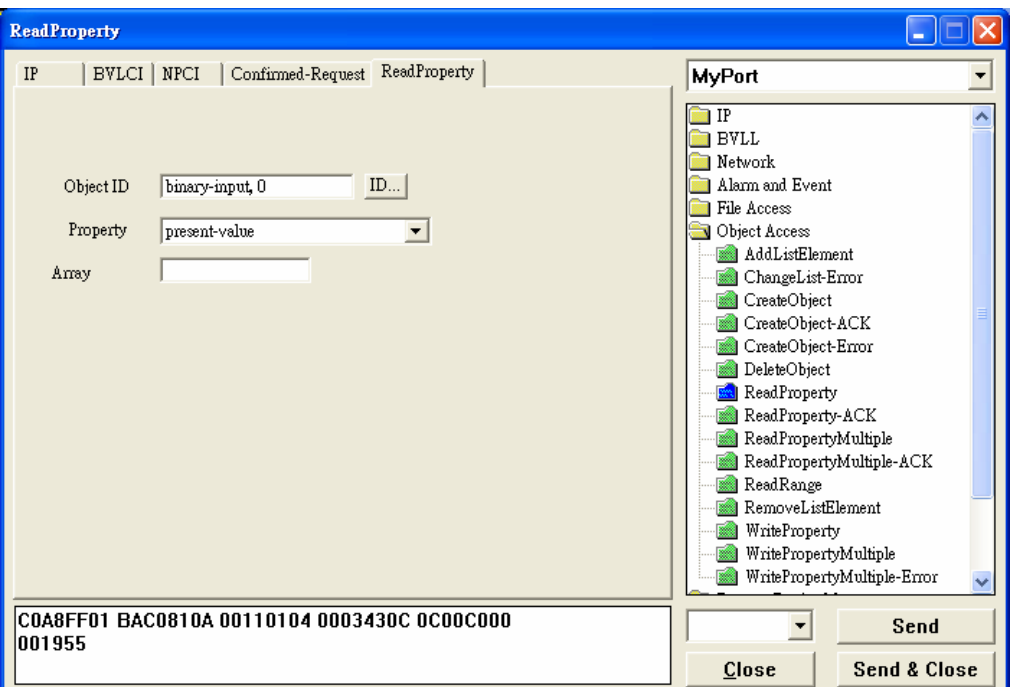

● Object ID 項目按下 *ID*...按鈕選擇 *binary-input*, BOØ 則 instance 設為 *0*。

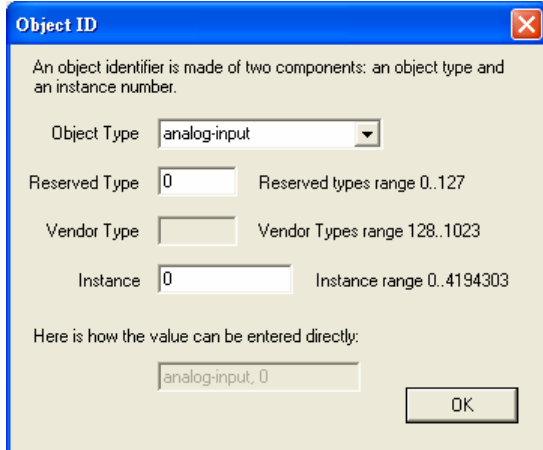

- Property 選擇 Present-Value
- 按下 *Send & Close*,VTS 送出封包與 BNET-5304 確認讀回 *Inactive*:注意 BNET-5304 的 DI 為 Close GND 才是 *Active*。若 BO0 為 *Inactive*,則 BI0 為 *Active*。

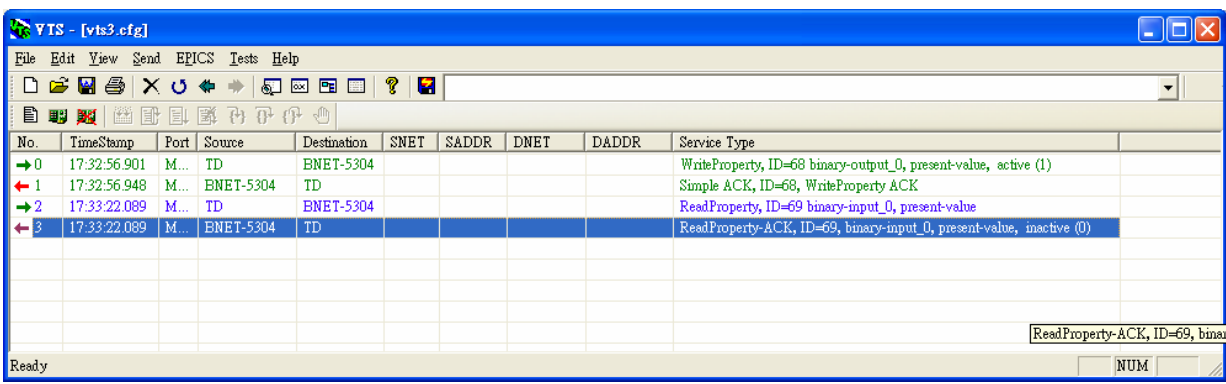